## YL-29 STM32F103Zx 最小系统板使用说明

## 一 开发板简要功能说明

1、标准 ARM JTAG 20 PIN 仿真接口座(方便连接 JLINK,ULINK2 等主 流仿真器)

2、USB 供电,最大提供 800mA 电流

3、支持串口 1 下载, 将图中短路帽取下即可进入串口 ISP 下载

4、8M 晶振 32.768KHZ 时钟晶振

5、USB 通讯引脚通过单排插针引出,方做 USB 通讯实验(需要用杜 邦线自己连接)

6、所有 IO 和 3.3V 电源接口均引出,方便接外部电路做实验

7、外扩 2 路 5V,GND 电源,方便连接外部电路做实验。

8、上电复位(蓝色电源开关)与按键复位(黑色按键)。

9、电源指示灯(红色)与程序运行指示灯(绿色)

10、ISP 下载接口专门引出,方便外接本店串口小板下载程序和通讯 使用。

## 二 程序 ISP 下载

直接使用 RS232 串口小板(适合带有串口的电脑)

接线方式 (一共连接 4 根线), 最小系统单独供电

- (1)串口小板 VCC 接开发板 3.3V
- (2)串口小板 GND 接开发板 GND
- (3)串口小板 RX 接开发板 RX1(A10)
- (4)串口小板 TX 接开发板 TX1(A9)

直接使用 USB 转 TTL 小板

接线方式(一共连接 3 根线) 最小系统单独供电

- (1)USB 转 TTL 小板 GND 接开发板 GND
- $(2)$  USB 转 TTL 小板 RX 接开发板 RX1(A10)

(3)USB 转 TTL 小板 TX 接开发板 TX1(A9)

2 下载模式选择

将开发板上的跳线帽取下,使开发板进入 ISP 程序下载模式。

3 软件安装

安装光盘内的程序下载软件,其界面如下:

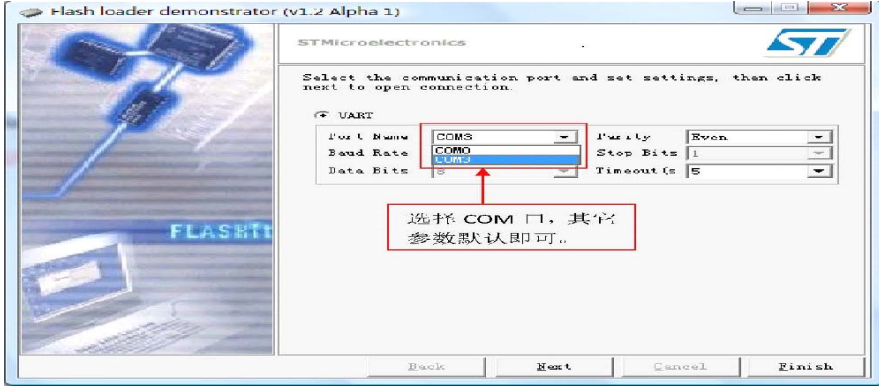

4目标板上电后,选择相应的COM口(根据PC机使用的COM口来选择), 其它参数默认,如上图所示。

5点击Next连接目标芯片,进入ISP状态。(如果连接不成功,先关闭 软件,然后将目标板重新上电或复位,再进行连接。)进入ISP后, 可进行FLASH编程和加密解密等操作,如下图所示。

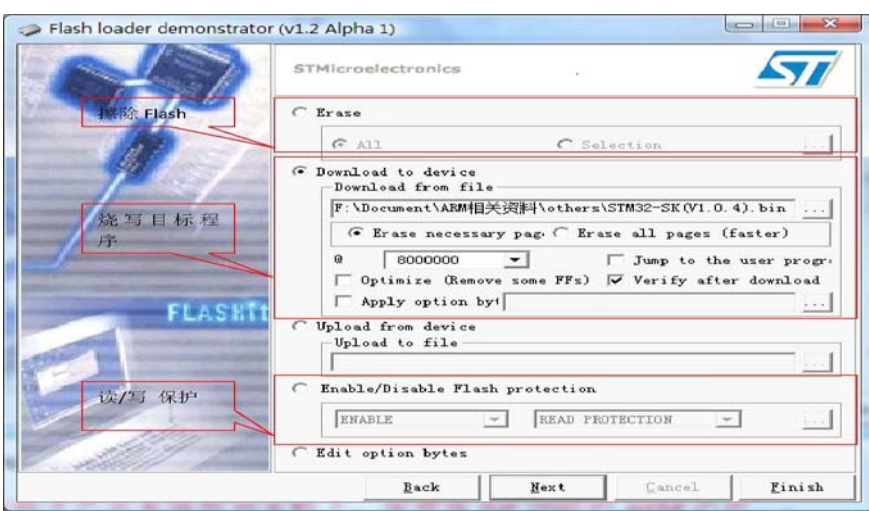

以上步骤完成后,点击Next 执行相应的操作。

注意:串口下载时,开发板上的短路冒必须取下。

## 三 程序仿真

使用本店 jlink v8 及其他相关产品均可对最小系统板进行程序仿真 和下载。注意:使用仿真时短路帽必须接上。

希望此小板能够祝您学习 STM32 一臂之力! 淘宝网址:http://ylelectronic.taobao.com/